# Project Information & Letting Schedule Dashboards

A TxDOTCONNECT Job Aid

Roles Impacted **Last Revised** 

TxDOT.gov Users May 2022

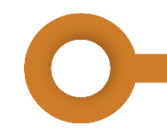

## Introduction

The purpose of this job aid is to support TxDOT employees and business partners who visit TxDOT.gov for information about projects and letting. Certain webpages containing reports on TxDOT.gov have been replaced by interactive Tableau dashboards on the TxDOT.gov website.

These dashboards contain the same information as the old webpages, with a few notable improvements including:

- Significantly reduced number of reports, pages, and links
- **Information is uploaded automatically**
- Data is updated hourly
- **Users may customize their view to see exactly what they need**

## Navigating Tableau Dashboards

Each of the dashboards have shared basic components. Understanding how to interact with the dashboards enables users to generate custom views of the information most relevant to them.

### Applying Dashboard Parameters

Most dashboards contain a ribbon at the top of the page that allows you to **Select Report Parameters.** These parameters may include options like Fiscal Year, Project Type, and View By options.

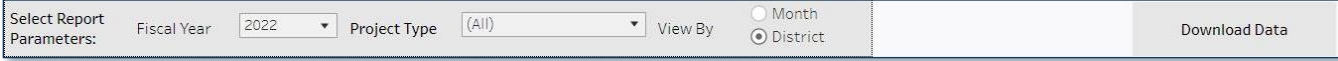

Select the desired options from each menu and select **Apply** to generate a custom crosstab. A crosstab is simply a data table including two or more variables.

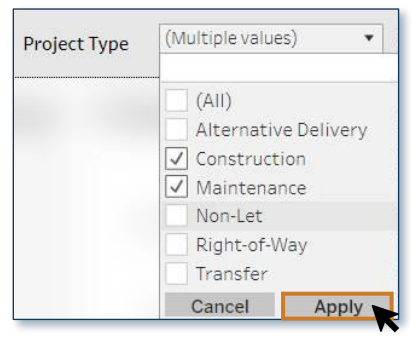

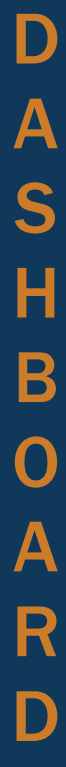

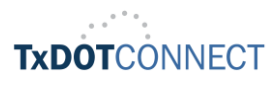

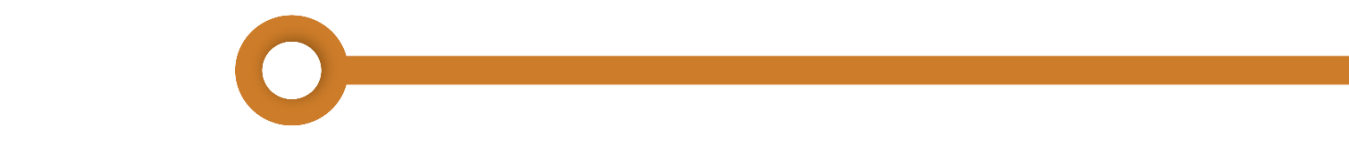

## Applying Dashboard Filters

A dashboard may have a filter card on the left-hand side. The filters are set to display all data by default. To filter data in the view;

- **1.** Click the dropdown menu.
- 2. Select all desired variables.
- 3. Click Apply.

 $\blacktriangledown$ 

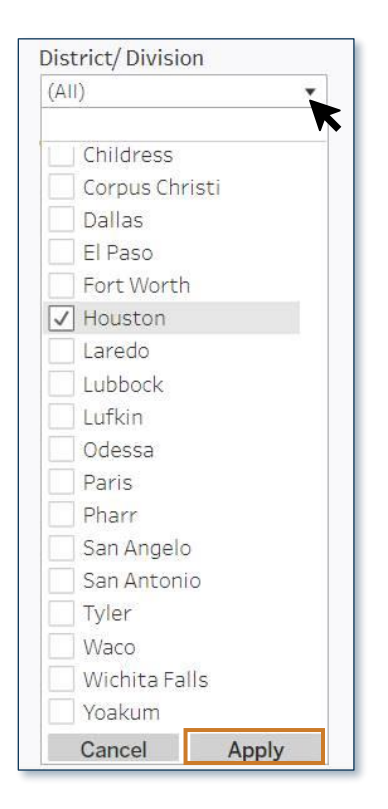

To remove a filter, click the  $\overline{B}$  button that displays once a filter has been applied.

By default, selected values from the filter card will be included in a view. To exclude selected values;

**1.** Select the  $\bullet$  button beside the name of the filter.

A tooltip displays. A tooltip is a brief message that displays only when a user hovers their cursor over a control or element on a website.

2. Select Exclude Values from the menu that appears.

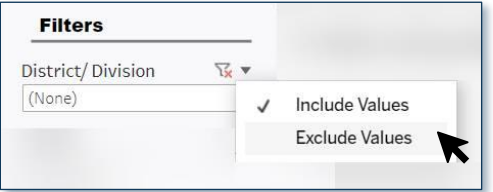

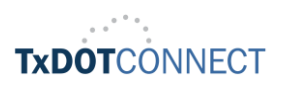

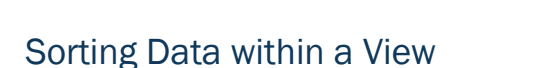

Once the desired parameters and filters have been applied, you may sort the data.

To sort the data in your view by the contents of a column, hover your cursor over the name of a column to view the column sorting options.

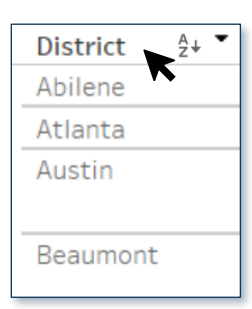

A column can be sorted ascending or descending alphabetically, indicated by the  $\frac{A}{2}$  icon, or numerically, indicated by the  $\Box$  icon, depending on the type of data contained in the column.

### Downloading a Custom View

The Report Parameters ribbon at the top of a dashboard may contain a Download Data button. Once the desired view has been generated, it may be downloaded as an Excel or CSV file.

To view the full title of each sheet, hover your cursor over the thumbnail.

To download a view:

- **1.** Select the desired sheet and file format.
- 2. Click Download.

The file will be saved to the **Downloads** folder.

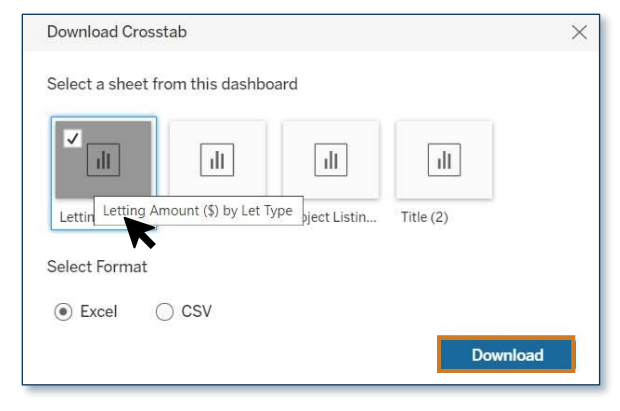

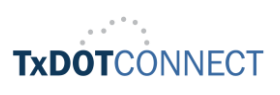

# The Project Information Dashboard

The Project Information Dashboard is composed of two tabs:

- $\Box$ Projects Scheduled for Letting
- Notice to Contractors п

Its contents are refreshed hourly with data from TxDOT's transportation program management system, TxDOTCONNECT.

#### Project Information Dashboard: Projects Scheduled for Letting Tab

The Projects Scheduled for Letting tab shows the dollar amount and other information for all projects currently scheduled to let in the next two fiscal years, displayed by District and Let Type.

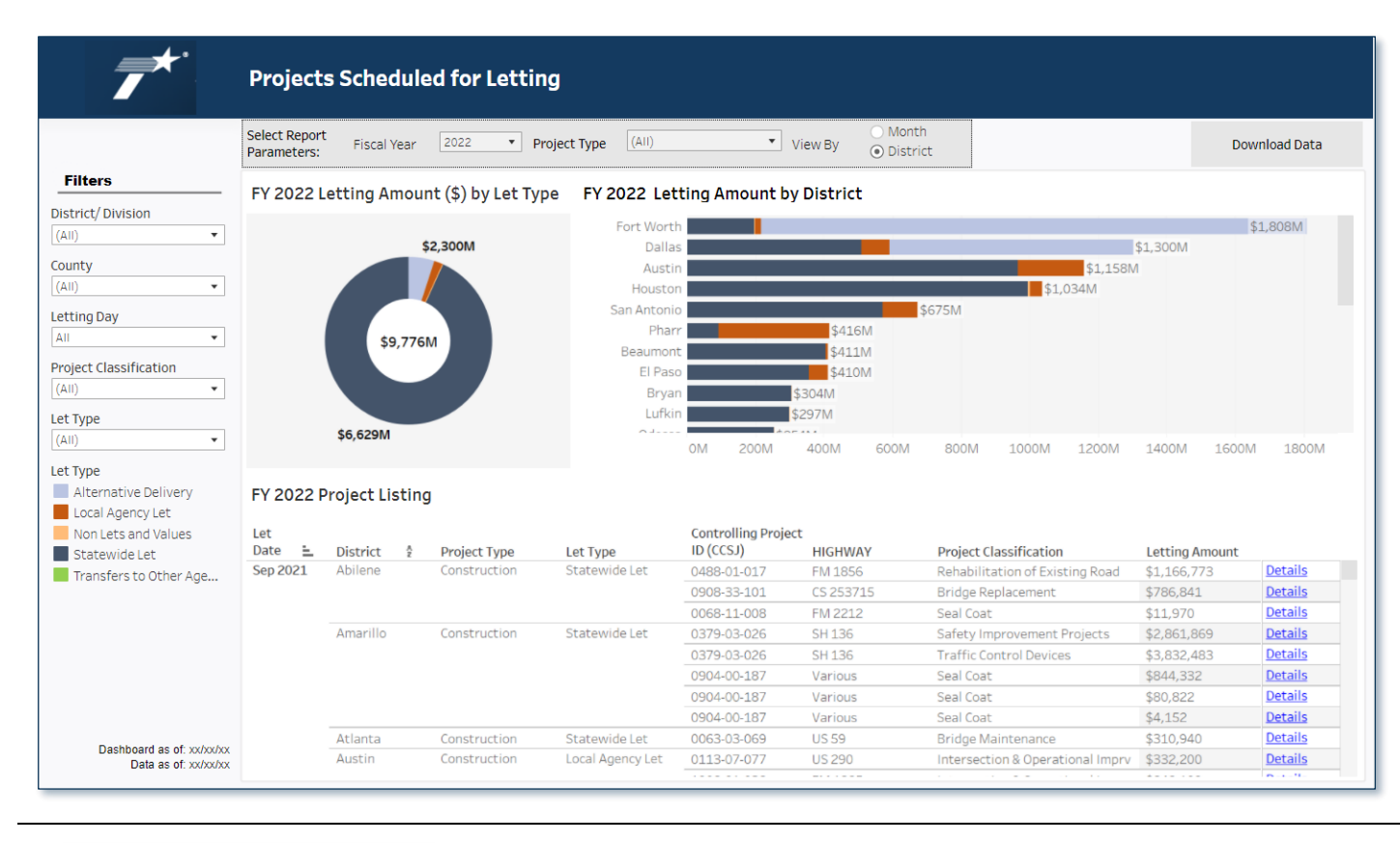

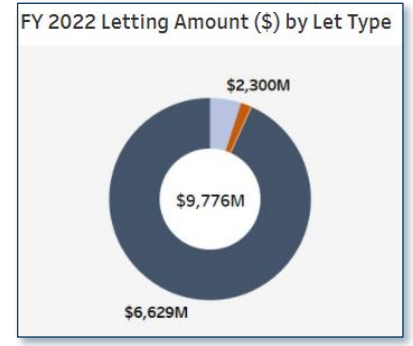

The dynamic donut chart in this tab shows the Letting Amount (\$) by Let Type for the selected year. This chart changes to reflect the filters applied. The color key can be found on the lefthand side of the dashboard, in the filter card.

Hover your mouse or click on a slice of the chart to see details such as Let Type and the Letting Amount, and to include or exclude all other values from your crosstab.

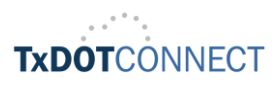

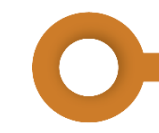

### Project Information Dashboard: Notice to Contractors Tab

The **Notice to Contractors Tab** is the unofficial source for monthly state and local construction and maintenance contracts. The [Electronic State Business Daily \(ESBD\),](http://www.txsmartbuy.com/sp) the [Electronic Bidding System,](https://www.txdot.gov/inside-txdot/division/construction/contractors/ebs.html) and the project proposal are the official sources of advertisement and bidding information for the State and Local Lettings.

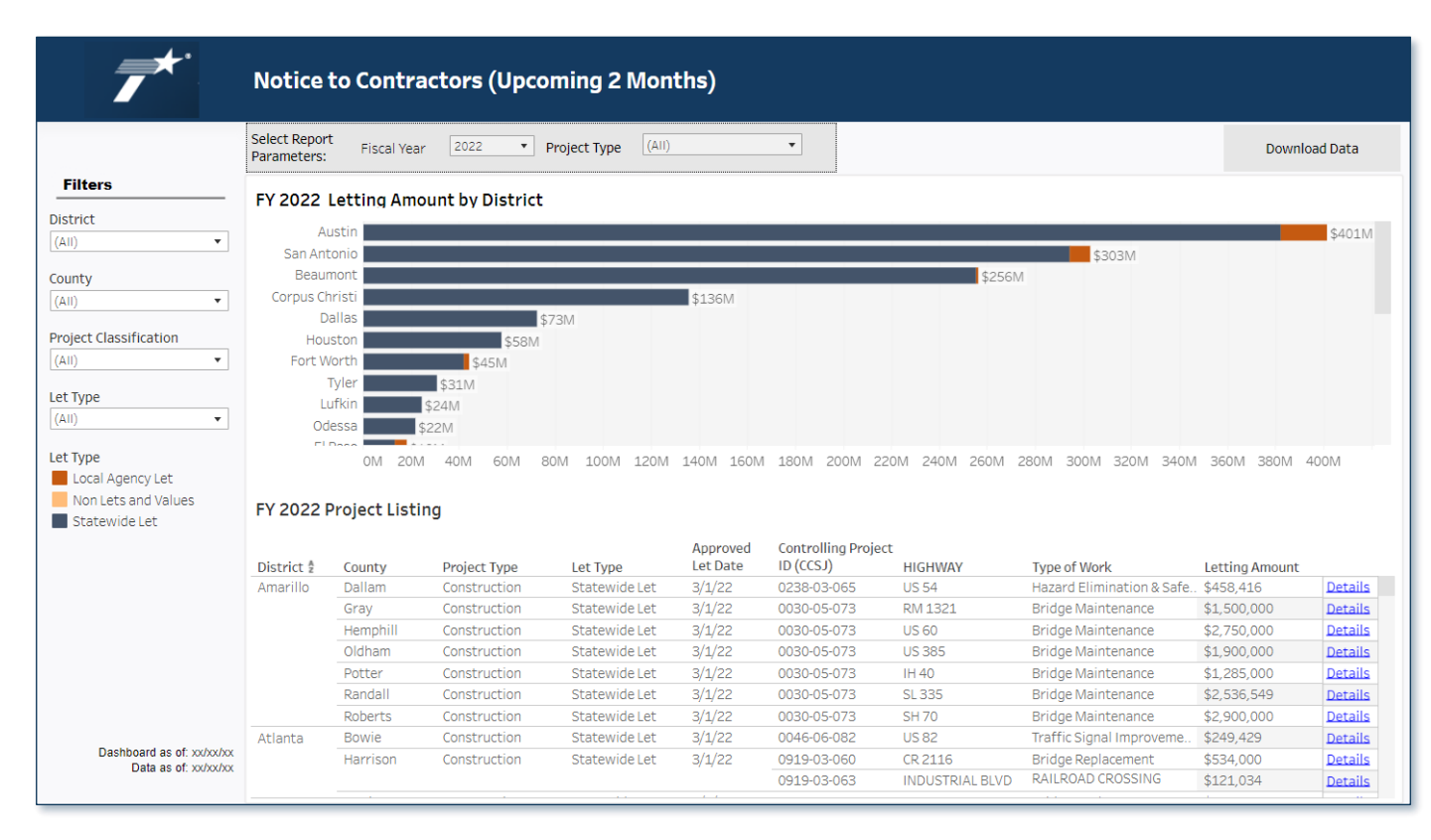

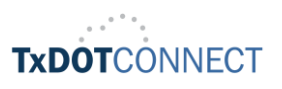

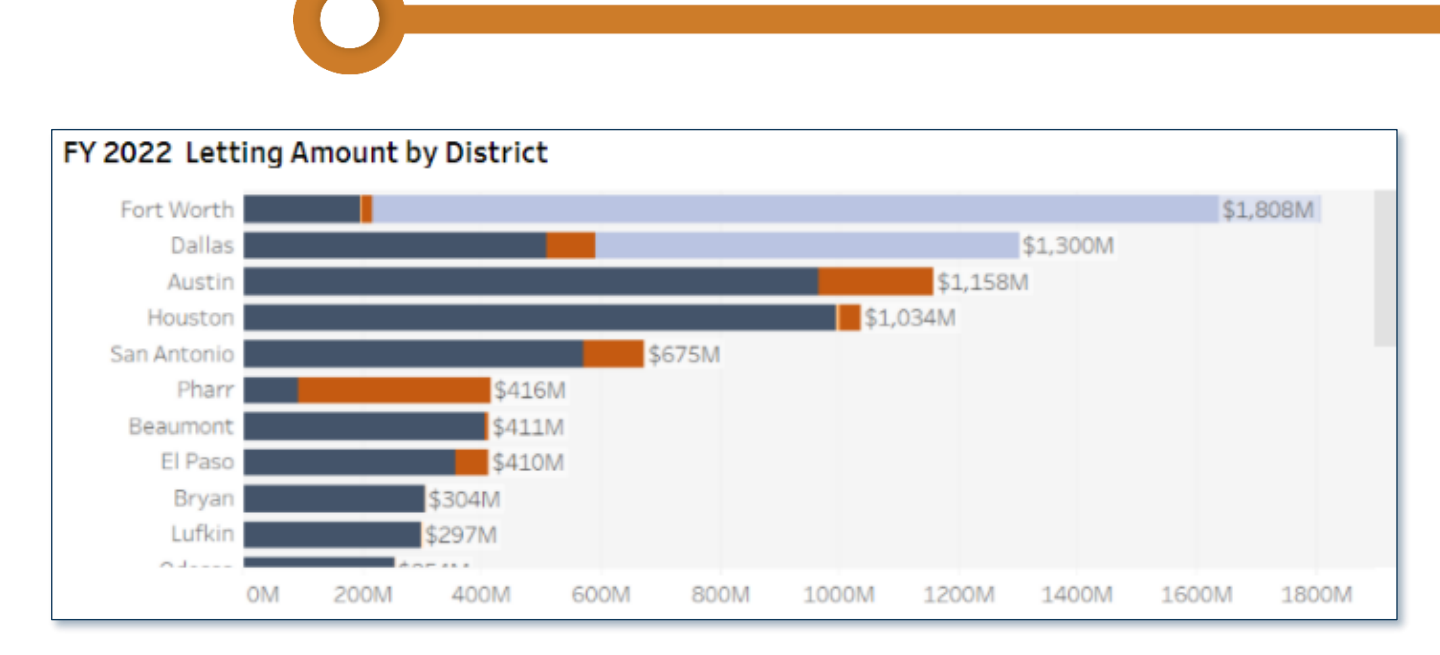

The horizontal stacked bar graph on each tab displays the Letting Amount in dollars of a selected year, by month or district. The graph distiguishes the Let Type using the colors shown in the left filter card.

Hover your mouse or click on a bar to view details such as Let Type, District, or Letting Amount.

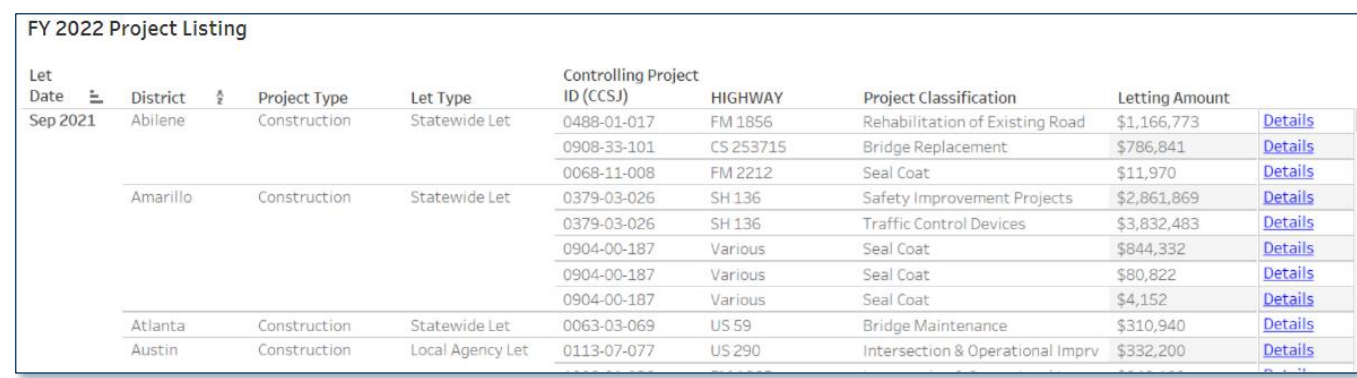

The table on the bottom half of the page displays the full details of applicable projects after parameters and filters are applied.

To sort the data in the table by the contents of specific column, hover your mouse over the column title and select how you would like the data to be sorted.

The furthest right column contains links titled "Details." Click this link to view additional project-specific data such as Limits To and From, Planned, Estimated, Approved, and Actual Let Dates, and State and Federal Project Numbers.

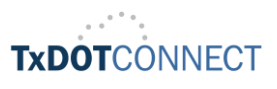

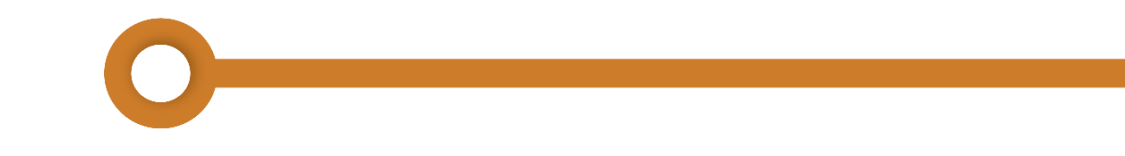

# Appendix

## Scenarios and User Actions

Below are a few scenarios in the form of questions that can be answered using the Project Information dashboard. The User Actions column indicates the Parameter and Filter selections that will populate the desired information.

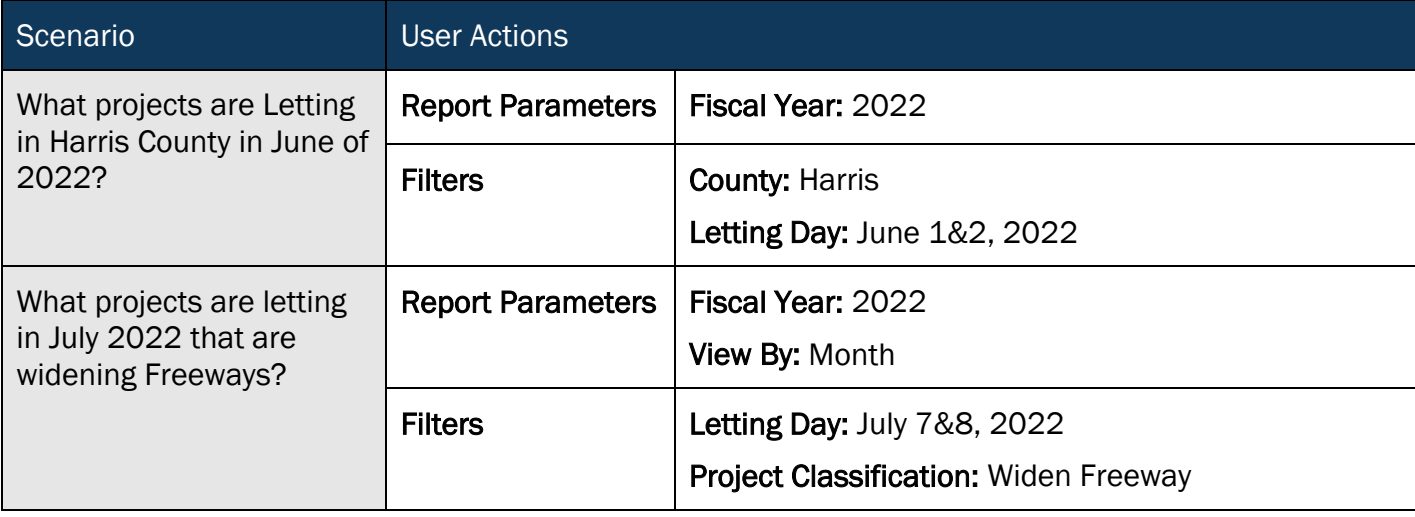

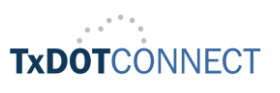